## 3. Importing DICOM Data

## Creating a Database

- Open Input/Output.
- Set Input Type to Database. 1
- The first time the Database option is selected, a window will be displayed, asking:
- 'There is no input database connection. What would you like to do?'
- Select Create a new database. 2

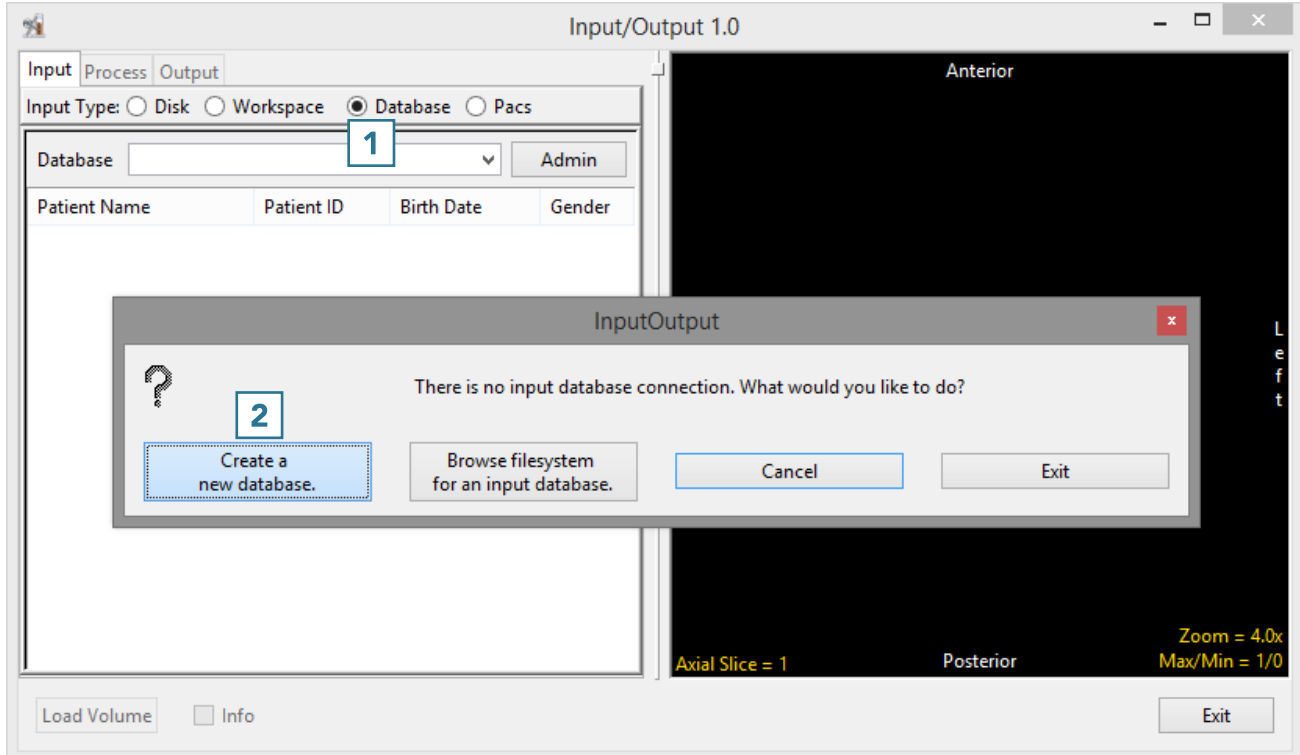

- The Administer Database(s) window will open.
- Name the database 3 and set the location where the database will be saved.  $\boxed{4}$

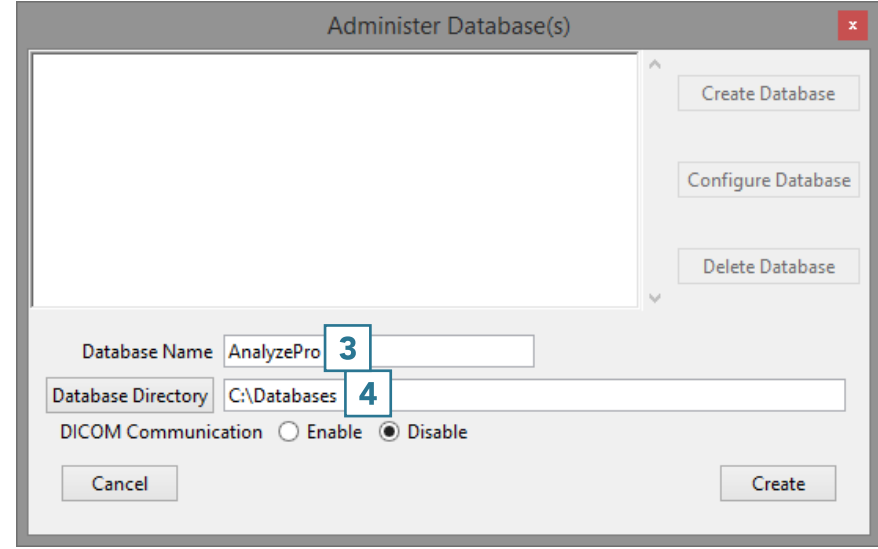

## Enabling DICOM Communications (optional)

Setting up a receiver for the database will allow DICOM image data to be pushed from a PACS server to AnalyzePro. To set up a DICOM receiver:

- Set the DICOM Communication to Enable.  $\vert 5 \vert$
- Set the Port number  $\mid 6 \mid$  and Application Entity Title (AET) Name.  $\vert 7 \vert$
- · Note that the AET Name should not go over 16 alphanumeric characters.
- · Make a note of the Port number and AET Name. Your PACS administrator will need this information along with the systems IP address to configure DICOM push from PACS.
- Click Create. 8

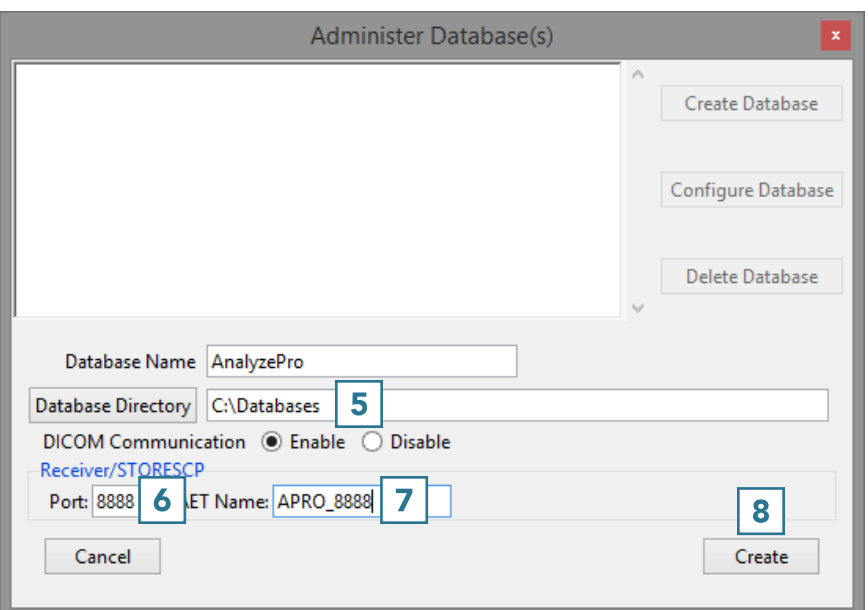

## Importing Images

- Right-click in the window and select Import DICOM Images. 9
- Use the Directory Selector to navigate to the location of the DICOM images to import and click OK.  $|10|$

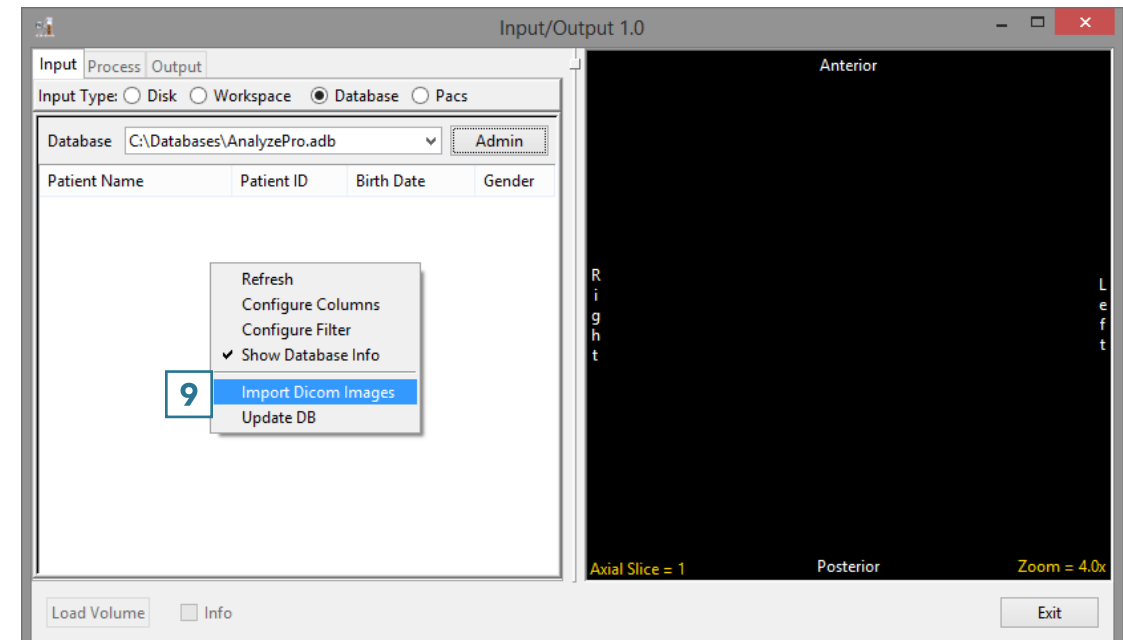

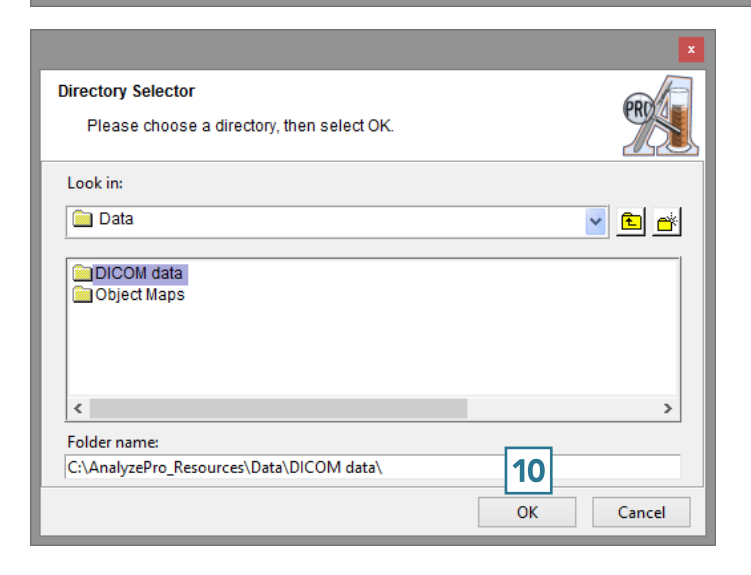

- A window will open stating Import all DICOM files found below <the specified folder>; click Yes.  $|11|$
- Once import is complete, the image data will be available in the database.
- To load a data set into AnalyzePro, select a data set and then click Load Volume. 12

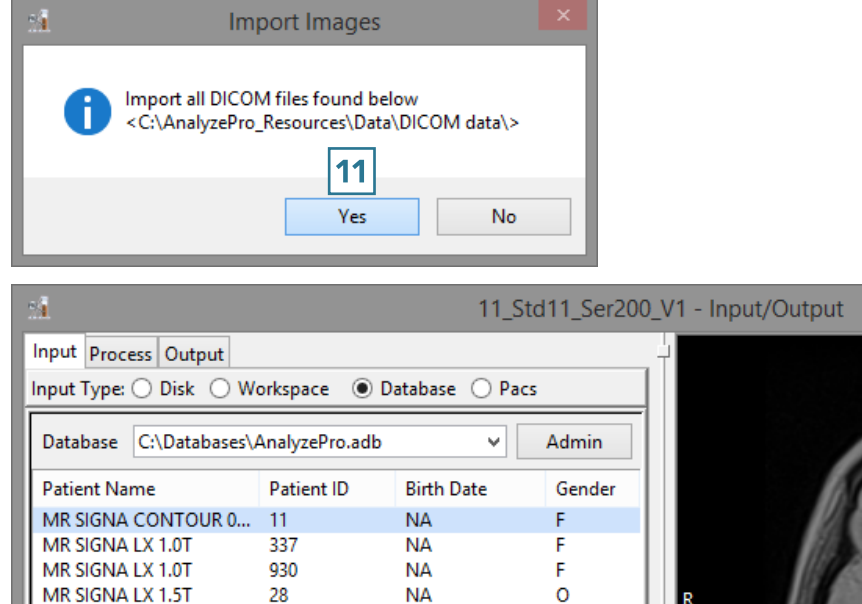

**NA** 

M

MR SIGNA PROFILE 0.2T

12

Load Volume

93

 $\Box$  Info

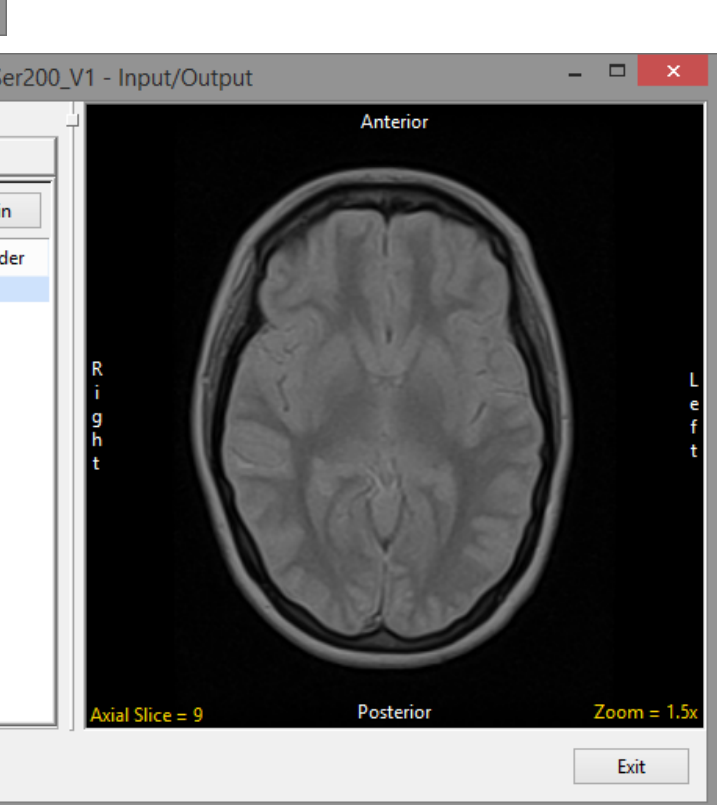